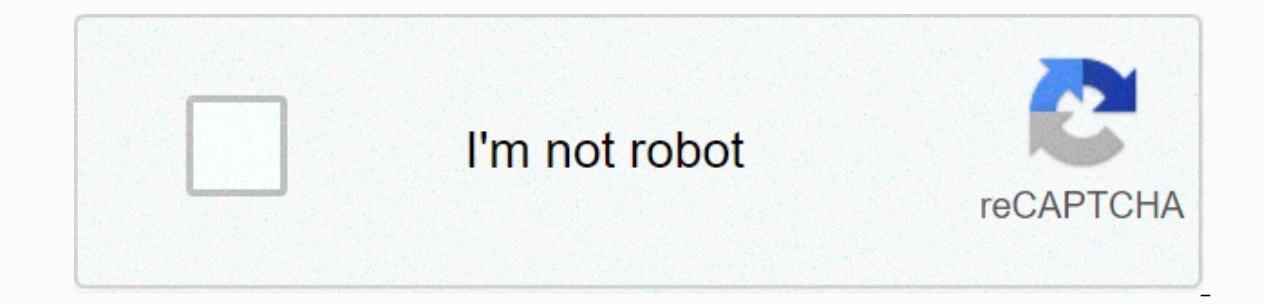

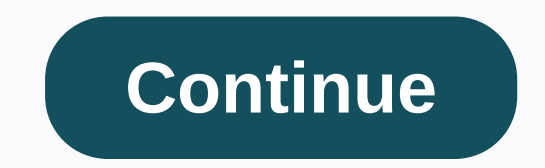

## **Chrome remote desktop apk on fire**

Google's refined and user-friendly remote desktop comes with easy installation and even easier access. Its best feature, is that it is free! Safely access another user's computer from anywhere, anytime. It's seamless, fast set any desktop to host and connect to it securely from other devices. Collaborate with colleagues and work on a project in real time. The host can move efficiently from screen and seamlessly use someone else's device as i bothering other members. Simply use the host computer to access their desktop and access the files you need. Connectivity is normally an issue with this kind of program; However, Google managed to figure out how to make th Eliminate factors like slow internet speed and focus on the important things. This software is somewhat let down by the lack of built-in file transfer options. You must use a third-party app to share files between computer it enables better communication between colleagues and more efficient use of the program. A Chrome browser and Google account are necessary to use this software, but both of these are free and should not cause inconvenienc operating system. Is there a better option? No. This software is free and reliable. It acts as an extension on Chrome's browser, which means it doesn't take up much space. If you need a larger and more secure version of th seamless integration between computers, regardless of location. However, it could be improved by adding a chat feature and file sharing options. Are you going to download it? Yes. It is a great tool that offers the ability Google has just released the iOS app for its Chrome-based Remote Desktop application. With the app installed on your iOS device and the Google Chrome extension, you can sign in and use your home PC remotely. Once you have little short testing, it works much like other remote desktop options, with the added benefit of being free. Chrome Remote Desktop (free) | Itunes Itunes Store Once upon a time, in a world not so far away, access to a comp ongle's free Remote Desktop Chrome service simply makes it on any computer —Windows, Mac, Linux, or Chrome OS—from virtually any other desktop or mobile device. You can access all the contents of the remote system and even or every to provide provide your provided provided a man be inst as valuable for peeking into someone else's system—whether it's your co-worker's or your mother's—to provide practical help without having to be in the same do is decide what kind of connection you want and then complete a few quick steps, and you will remotely connect as nobody's business. (Note that Chrome Remote Desktop may not work with enterprise-managed Google accounts a Desktop to access your own computerStep 1: Prepare your computer for connectionslf you want to be able to access your own computer from another desktop or mobile device, start by opening up Chrome on the host computer (or doesn't already have it). Navigate Chrome to google's chrome remote desktop web app and click the circular blue arrow icon inside the box labeled Configure Remote Access. (If you see a blue button marked Turn on instead of You will then be prompted to download the Chrome Remote Desktop extension. Click the blue Add to Chrome button on the page that appears and confirm that you want to move on. Then go back to your original tab, and you'll fi computer any name you want, as long as you recognize it. (Click on any image in this article to enlarge in this article to enlarge it.) After you give your computer a name and clicked the Next button, you'll be prompted to access your computer remotely. (Google says that all Remote Desktop sessions are also encrypted for extra protection.) And that's just about it: Your operating system may pop up a warning to make sure you want to allow the Few till Chrome Remote Remote in System Settings), but after you confirm that, the Chrome Remote Desktop tab will show you that your computer is online and waiting. The computer remains available when it is turned on and C will probably be available when the computer is turned on - period. Just note that if you want the connections to remain possible for a long time, you may need to visit your computer's power management settings to make sur connections, just go back to remotedesktop,google.com/access or click the Remote Desktop icon in Chrome to the right of your browser's address bar. You can then click the Trash icon next to your computer's name to remove i Expendence Step 2: Connect to your computer from another desktop or mobile device Here's the easy part: With your host all set for connections, all you have good to do to access it from another desktop computer is to go to in to Chrome, with the same Google Account you used on the host system, but you don't need specific apps or extensions installed; you only see your computer's name appear, and you can click it to start the connection. Afte whatever you want, and generally just use your computer as if you were sitting in front of it. A panel at the side of the screen will provide options for adjusting the display and sending complex commands like Ctrl-Alt-Del inclined, so you can copy and paste text seamlessly between the two. JR Raphael/IDG The host desktop is fully accessible in a browser tab, with a collapsible panel for advanced commands. For mobile access, you want to down Google Account you used on your PC, the app automatically displays your PC and allows you to connect to it with a quick tap and a write of your PIN. You will then be able to mouse around on your desktop with your fingers. ight a control bar that allows you to switch to a trackpad mode — where you can left-click by tapping with a single finger or right-clicking by tapping and switch to a keyboard and enter text. Click the menu button in the same options. JR Raphael/IDG Your entire desktop, at hand – on your phone. It's not the most elegant way to get around a computer — and you probably wouldn't want to use it for any kind of intense work — but it can be hand Using Chrome Remote Desktop to access someone else's computerStep 1: Prepare your computer for connectionslf you see someone else's screen is what you're after, the process of setting up Chrome Remote Desktop is slightly d instructions to the person who will be there and be able to complete this part of the installation. On the computer you want to be accessed remotely, start by going to the Google Remote Desktop Web App. Click the circular confirm that you want to install the Chrome Remote Desktop companion extension. (If you don't see the blue arrow, the extension is already installed — and you're one step ahead. Give yourself a pat on the back and keep goi Go back to your original tab, and you'll find a prompt that instructs you to click on a Generate code button to give someone else access. When you do this, the site will create a one-time access code that remains valid for and then sit back and wait for their connection to begin. Step 2: Connect to your computer from another desktopOnce you have the access code and are ready to connect, simply go to remotedesktop.google.com/support within Ch oox, and then click the Connect button to begin. (To connect from a mobile device, you'll need to open a new Chrome tab on your phone, check the box in your browser's main menu to request the desktop version of a website, connections associated with your own Google Account, so you can't use it in this context.) The person on the other end must manually click a button to approve the connection (and macOS users may also need to grant permissi same way as described in the first part of this quide. Google still has its original version of the Chrome Remote Desktop app published and available in the way, but that version is now officially clouded and no longer act time to uninstall it and move to this newer setup instead. Not even remotely difficult — right? This story was originally published in October 2017 and last updated in May 2020. Copyright © 2020 IDG Communications, Inc. In